# Zoomインストールの方法

#### ご使用の端末にZoomアプリをダウンロードし、インストールしてください。

#### [パソコンの場合](https://zoom.us/download)

① [ダウンロードセンター](https://zoom.us/download) - Zoomのページから ミーティング用Zoomクライアントをダウンロード

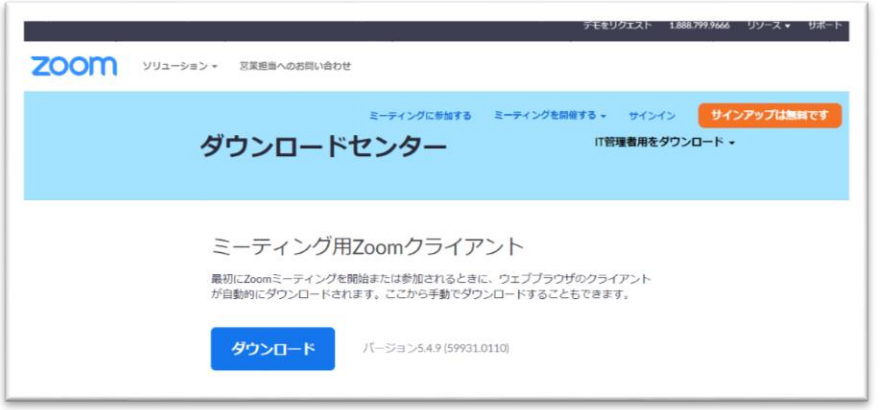

②ダウンロードされた Zoominstaller.exe をクリックします。

③インストールが終了するまでお待ちください。

### スマホの場合

① iPhoneの場合はApp Store Androidの場合はGoogle Play(playストア)を開きます。

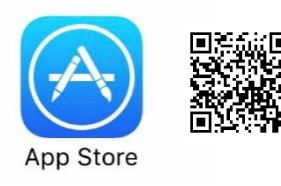

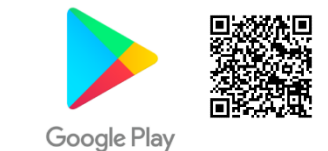

## ②「Zoom」を検索し、

「Zoom - One Platform to Connect」アプリをインストールし てください。

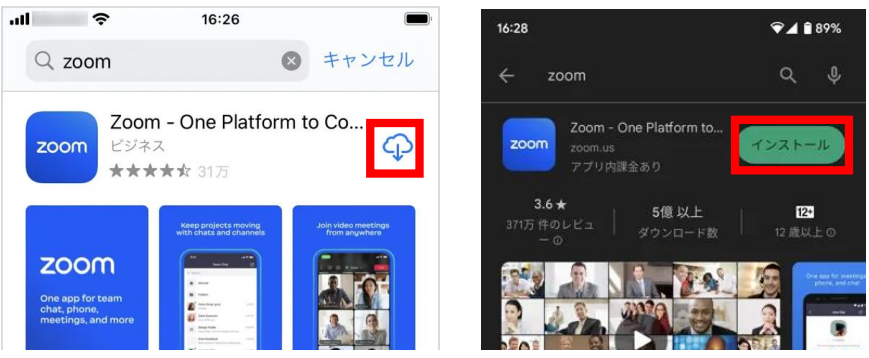

https://zoom-support.nissho-ele.co.jp/hc/ja/articles/360021825472より転載

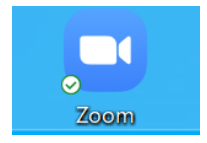

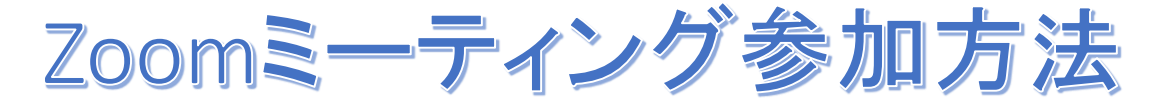

ご使用の端末のZoomアプリアイコンを開いてください。

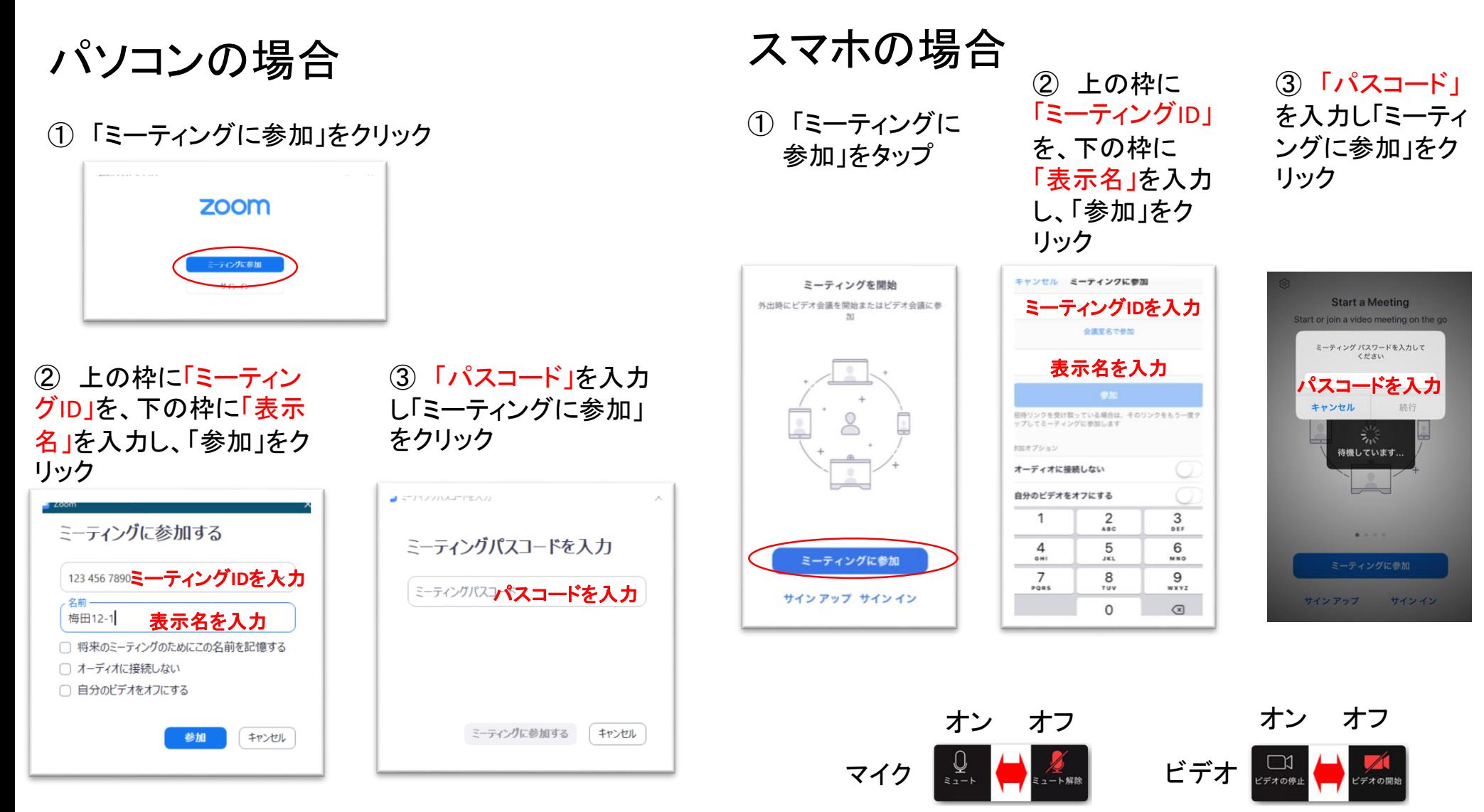

④ ビデオ付きで参加してください。予約時間に担当者が接続したら相談開始できますので、マイクとビデオをオンにしてください。

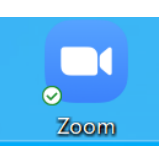

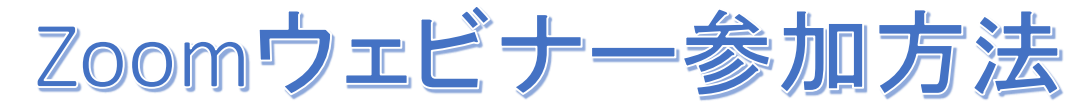

※ハローワーク和歌山のWebセミナーはZoomウェビナーを使用して行います

ご使用の端末のZoomアプリアイコンを開いてください。

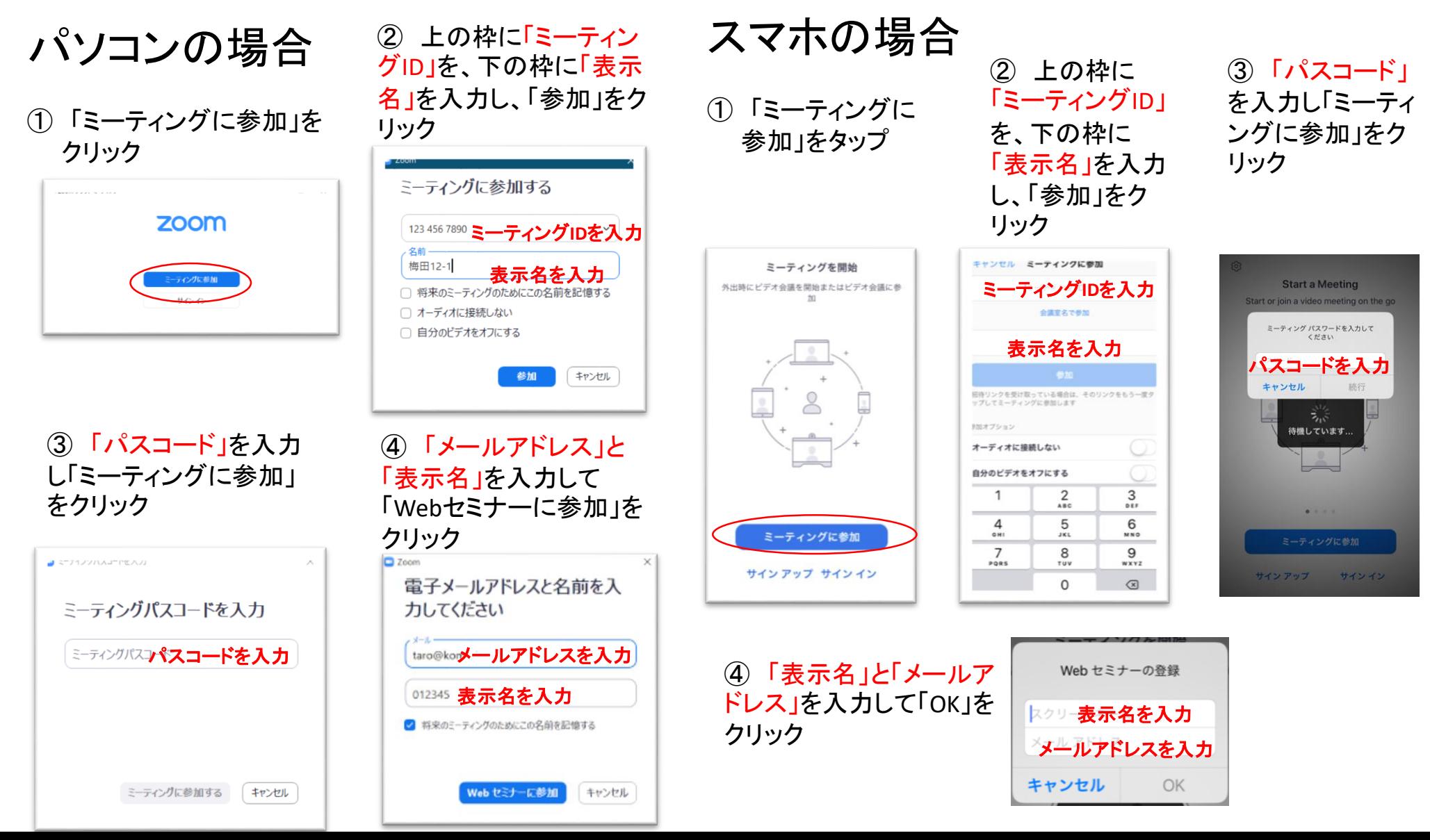